# Alpha Microprocessors **Motherboard** Windows NT 3.51 and 4.0 Installation Guide

Order Number: EC–QLUAH–TE

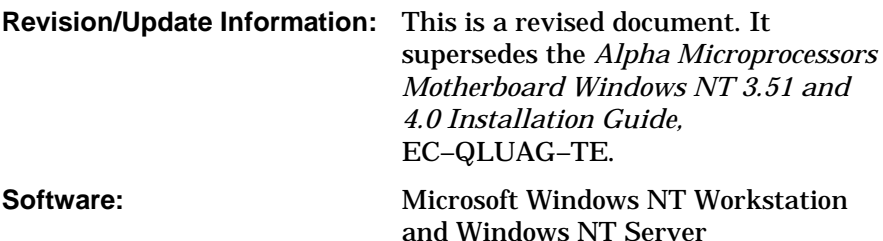

**Digital Equipment Corporation Maynard, Massachusetts**

**http://www.digital.com/semiconductor**

#### **October 1997**

While DIGITAL believes the information included in this publication is correct as of the date of publication, it is subject to change without notice.

© Digital Equipment Corporation 1997. All rights reserved. Printed in U.S.A.

AlphaPC, DIGITAL, DIGITAL Semiconductor, DIGITAL UNIX, and the DIGITAL logo are trademarks of Digital Equipment Corporation.

DIGITAL Semiconductor is a Digital Equipment Corporation business.

CompuServe is a registered trademark of CompuServe, Inc. Linux is a registered trademark of Croce, William R. Della, Jr. Microsoft, MS-DOS, and Windows are registered trademarks and Windows NT is a trademark of Microsoft Corporation. PS/2 is a registered trademark of International Business Machines Corporation. QLogic is a registered trademark and ISP is a trademark of QLogic Corporation.

All other trademarks and registered trademarks are the property of their respective owners.

# **Contents**

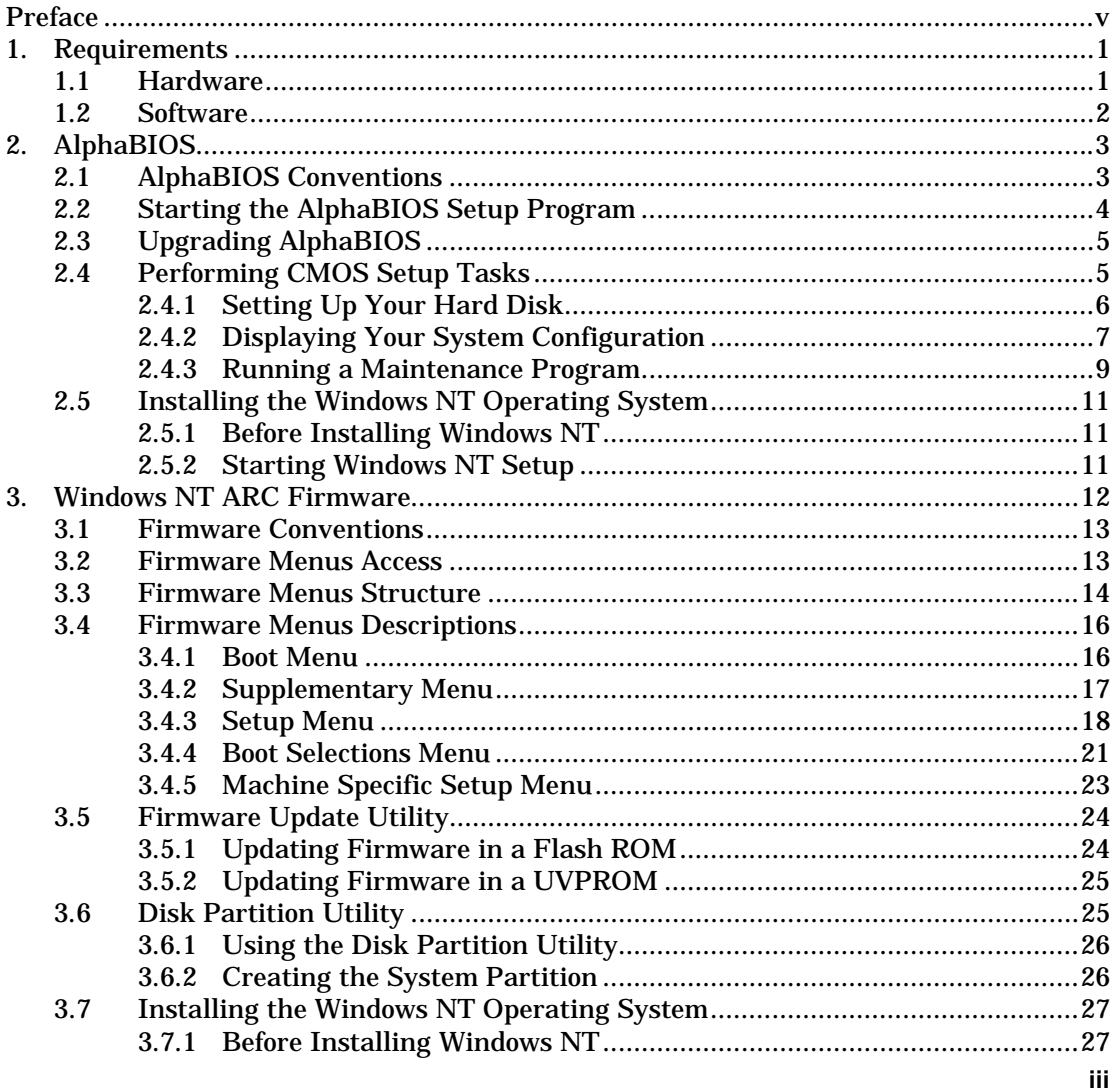

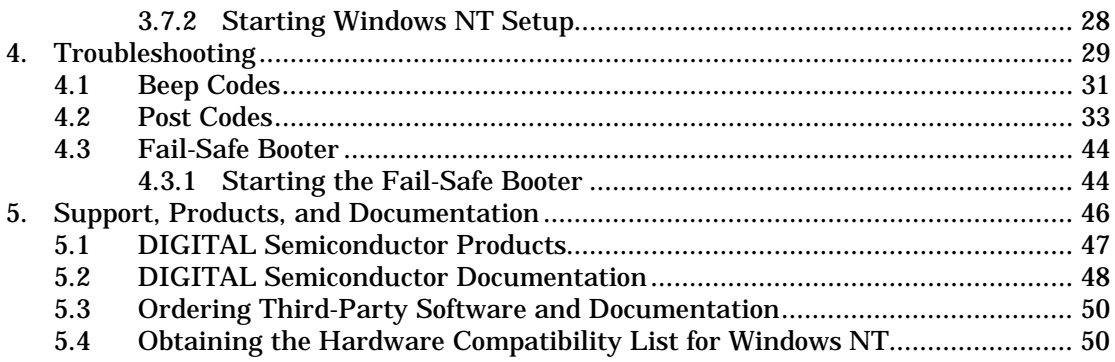

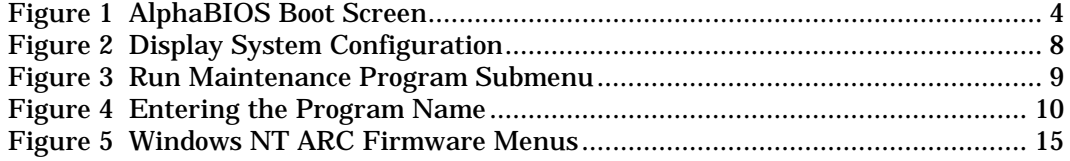

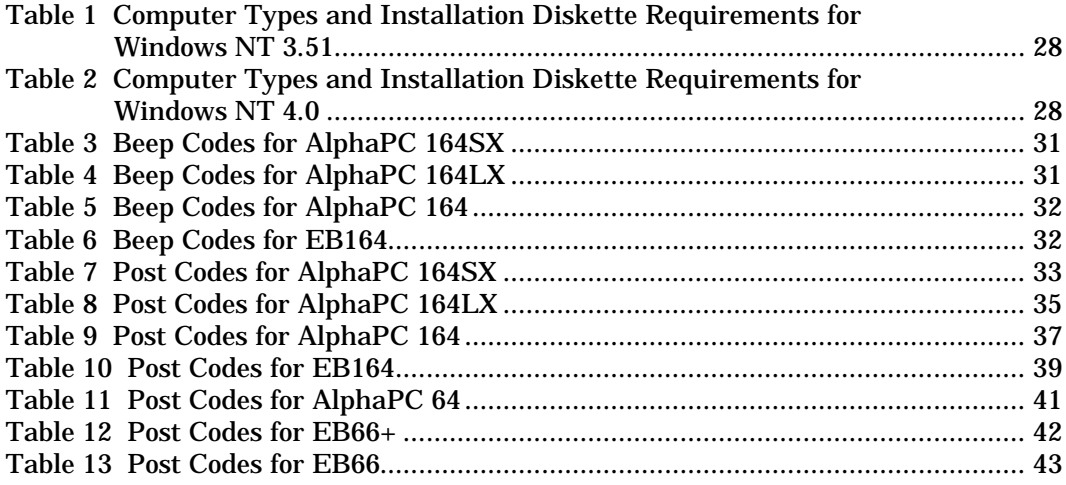

# **Preface**

This document describes how to install the Microsoft Windows NT Workstation and Microsoft Windows NT Server operating systems on the following Alpha microprocessor motherboards:

- AlphaPC 164SX Motherboard (AlphaPC 164SX)
- AlphaPC 164LX Motherboard (AlphaPC 164LX)
- AlphaPC 164 Motherboard (AlphaPC 164)
- Alpha 21164 Evaluation Board (EB164)
- AlphaPC 64 Evaluation Board (AlphaPC 64)
- Alpha 21066A Evaluation Board (EB66+)
- Alpha 21064 and Alpha 21064A PCI Evaluation Board (EB64+)
- Alpha 21066 and Alpha 21068 Evaluation Board (EB66)

The DIGITAL Semiconductor AlphaPC 164SX and AlphaPC 164LX motherboards run new firmware called AlphaBIOS. The DIGITAL Semiconductor AlphaPC 164, EB164, AlphaPC 64, EB66+, EB64+, and EB66 motherboards run the Windows NT ARC firmware.

DIGITAL recommends that you read this entire document before installing the Windows NT Workstation or Windows NT Server operating system.

## **Document Conventions and Terms**

In this document, the term motherboard refers to the AlphaPC 164SX Motherboard, the AlphaPC 164LX Motherboard, the AlphaPC 164 Motherboard, the EB164 Evaluation Board, the AlphaPC 64 Evaluation Board, the EB66+ Evaluation Board, the EB64+ Evaluation Board, and the EB66 Evaluation Board, unless otherwise noted.

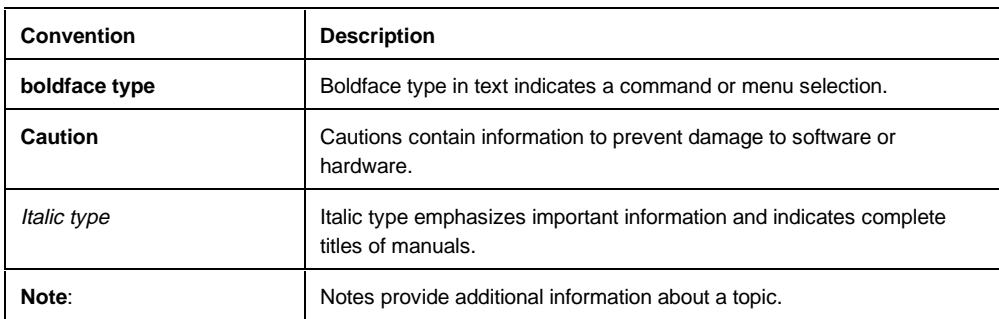

The following conventions are used in this document:

#### The following terms are used in this document:

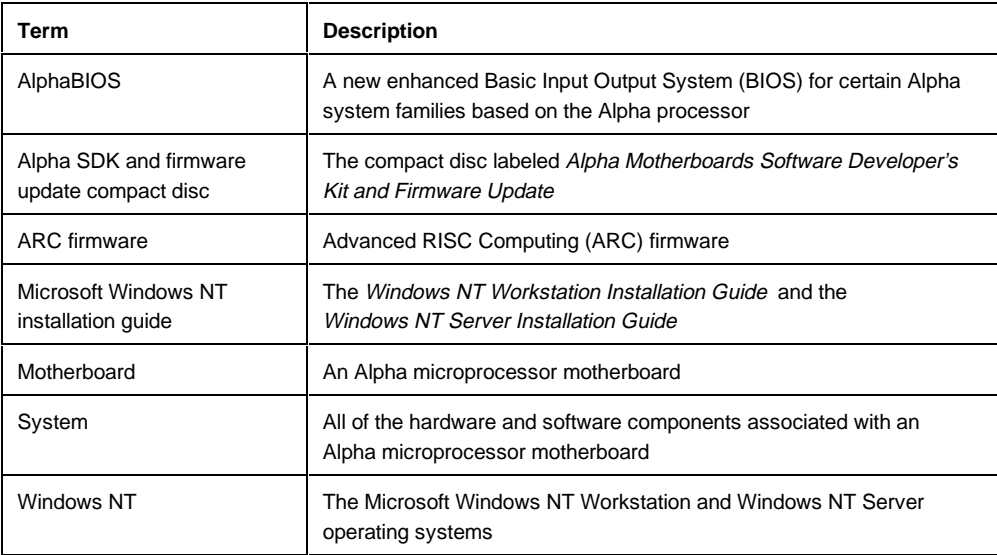

## **Related Documentation**

Documentation referenced in this document, such as the *Alpha Motherboards Software Developer's Kit and Firmware Update Read Me First* and platformspecific README files can be found on the Alpha SDK and firmware update compact disc.

See Section 5 for information about ordering related documentation.

# **1. Requirements**

This section describes the hardware, software, and firmware requirements to install and boot Windows NT on Alpha microprocessor motherboard systems.

# **1.1 Hardware**

You need the following hardware to run Windows NT on Alpha motherboard systems:

- A supported video adapter and monitor
- A 166MB (or larger) hard drive

**Note:** For information about IDE/ATA hard drives, ATAPI CD–ROM drives, and support for QLogic ISP 1020 SCSI host adapters, see the platform-specific READNT.TXT file on the Alpha SDK and firmware update compact disc or the platform-specific README.TXT file on the Windows NT firmware installation diskette.

- A SCSI or ATAPI CD–ROM drive
- A 3.5-in, 1.44MB diskette drive
- A PS/2 keyboard
- Memory:
	- − 16MB of memory (RAM) is required for the Windows NT Workstation operating system; 32MB is recommended
	- 32MB of memory (RAM) is required for the Windows NT Server operating system
- Optional components:
	- − A PS/2 mouse or other supported pointing device
	- − One or more supported network adapters if you want to use Windows NT on a network

To obtain the hardware compatibility list for Windows NT, see Section 5.4.

# **1.2 Software**

You need different software to install Windows NT on an Alpha motherboard system running AlphaBIOS firmware than on an Alpha motherboard system running Windows NT ARC firmware.

### **AlphaPC 164SX and AlphaPC 164LX**

You need the following software to install Windows NT on the AlphaPC 164SX and the AlphaPC 164LX.

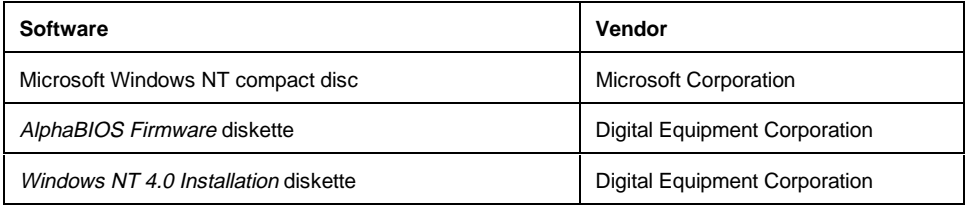

### **AlphaPC 164, EB164, AlphaPC 64, EB66+, EB64+, and EB66**

You need the following software to install Windows NT on the AlphaPC 164, EB164, AlphaPC 64, EB66+, EB64+, and EB66.

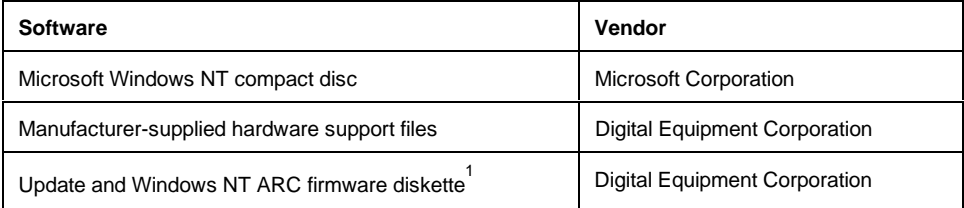

Depending on your computer type, this diskette may or may not be required for Windows NT. See Table 1 and Table 2 to determine if your computer type requires an installation diskette. Future versions of Windows NT may not require this diskette. Contact your OEM or system vendor for details.

1

# **2. AlphaBIOS**

The AlphaPC 164SX and the AlphaPC 164LX motherboards ship with AlphaBIOS firmware and online documentation that describes how to configure the firmware for Windows NT. This firmware initializes the system and enables you to install and boot the Windows NT operating system. The AlphaBIOS firmware resides in the flash ROM on the motherboard.

# **2.1 AlphaBIOS Conventions**

AlphaBIOS uses the following keys and key combinations for navigating the interface and selecting items. If you are familiar with MS-DOS or Microsoft Windows keyboard conventions, navigating AlphaBIOS is simple.

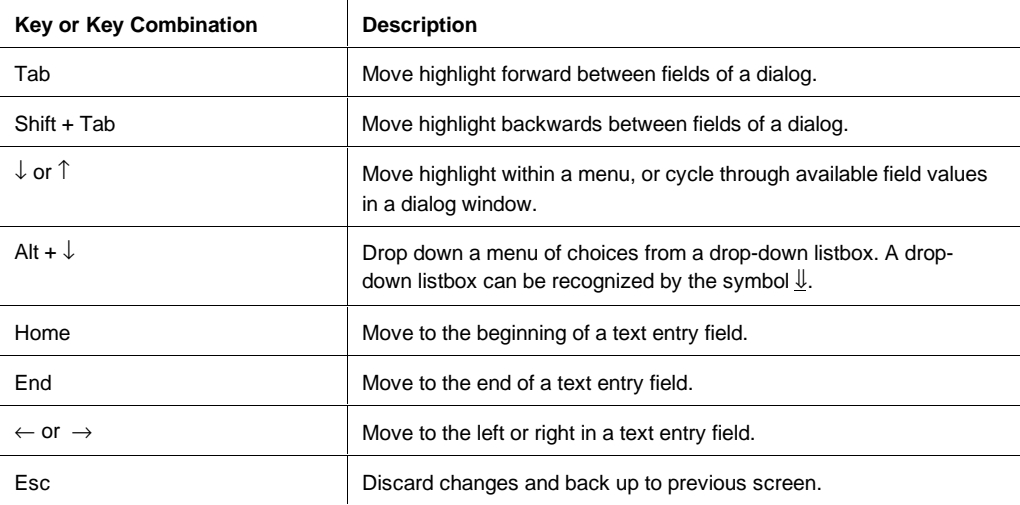

Two levels of keyboard help are available:

- Press **F1** once to display explanations of the keystrokes available for the *currently displayed* part of AlphaBIOS.
- Press **F1** twice to display explanations of the keystrokes available for navigating throughout AlphaBIOS.

# **2.2 Starting the AlphaBIOS Setup Program**

When you power up or reset your system, the boot screen with the system logo is displayed. Figure 1 shows an example of an AlphaBIOS Boot Screen with the "Press <F2> to enter SETUP" message at the bottom. Press **F2** to start the AlphaBIOS setup program.

### **Figure 1 AlphaBIOS Boot Screen**

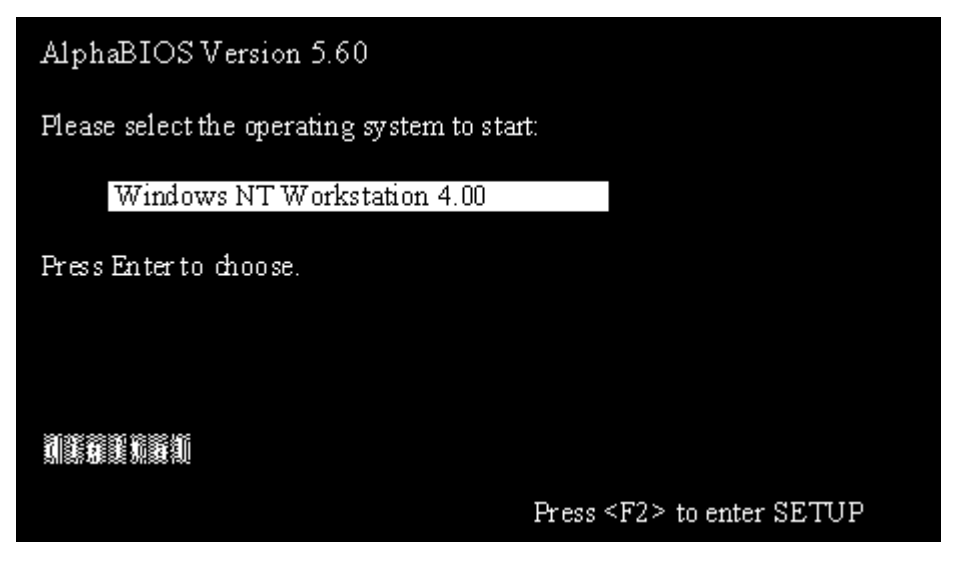

# **2.3 Upgrading AlphaBIOS**

As new versions of Windows NT are released, it might be necessary to upgrade AlphaBIOS to the latest version. Additionally, as improvements are made to AlphaBIOS, it might be desirable to upgrade to take advantage of new features.

To upgrade from an earlier version of AlphaBIOS:

- 1. Insert the diskette or CD–ROM containing the AlphaBIOS upgrade.
- 2. Run the AlphaBIOS Setup program by restarting your system and pressing **F2** when the boot screen is displayed.
- 3. In the main AlphaBIOS Setup screen, select Upgrade AlphaBIOS and press **Enter**.

This menu option is used to upgrade to later versions of AlphaBIOS. When you choose this option, the existing AlphaBIOS searches for an executable AlphaBIOS update file, first on CD–ROM, then on diskette. Once the update file has been found, AlphaBIOS executes it, and the firmware is upgraded.

4. After the upgrade is complete, the system either resets automatically or prompts you to reset it.

# **2.4 Performing CMOS Setup Tasks**

CMOS Setup is divided into two modes, standard and advanced. The following table lists the tasks that you can perform in standard and advanced setup mode.

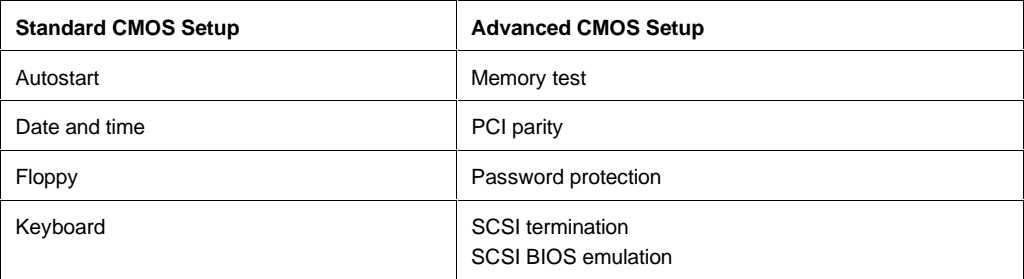

To enter standard CMOS Setup:

- 1. Start AlphaBIOS Setup.
- 2. Select CMOS Setup.
- 3. Press **Enter**.

To enter advanced CMOS Setup:

- 1. Start AlphaBIOS Setup.
- 2. Select CMOS Setup.
- 3. Press **Enter**.
- 4. In the CMOS Setup screen, press **F6**.

### **2.4.1 Setting Up Your Hard Disk**

Express hard-disk setup is an easy way to create the recommended partition arrangement on your first hard disk, disk 0. Note, however, that express harddisk setup does not format the large partition with NTFS. You will have the opportunity to do this during the Windows NT installation.

**Note:** AlphaBIOS assigns "disk 0" to the hard disk with the lowest SCSI ID number on the first bus in your system. If no SCSI devices are present, AlphaBIOS assigns disk 0 to the first IDE hard drive.

**Caution:** If you have any information on your disk that you want to save, be sure to back it up before using express hard-disk setup.

To perform express hard-disk setup:

- 1. Start AlphaBIOS Setup.
- 2. Select Hard Disk Setup.
- 3. Press **Enter**.
- 4. Press **F7** to enter express hard-disk setup.
- 5. Press **F10** to continue with the setup.

For information on manually managing hard disks, see the online documentation.

# **2.4.2 Displaying Your System Configuration**

You can use AlphaBIOS to display your system configuration in a clear, easy-toread format, organized by categories: system board, memory, hard disk, PCI, SCSI, and peripherals.

To display your system configuration:

- 1. Start AlphaBIOS Setup.
- 2. Select Display System Configuration.
- 3. Press **Enter**.
- 4. In the Display System Configuration screen (see Figure 2), use the arrow keys to select the configuration category that you want to see.

**Figure 2 Display System Configuration**

| Display System Configuration                                                                                                    |                                                                                                    |
|----------------------------------------------------------------------------------------------------|----------------------------------------------------------------------------------------------------|
| Systemboard Configuration<br>Hard Disk Configuration.<br>PCI Configuration<br>SCSI Configuration<br>ISA Configuration<br>Memory Configuration<br>Integrated Peripherals | <b>Use he Amowor</b><br>Table ys louiew<br>different calegories.<br>ofcontguration<br>internation. |
| System Type: AlphaPC 164SX<br>Processor: Digital Alpha 21164PC, Revision 1<br>Speed: 533 MHz<br>Cache: 1 MB<br>Memory. 128 MB                                           |                                                                                                    |
| Floppy Drive A: 3.5" 1.44 MB<br>Floppy Drive B: None<br>Keyboard: U.S. 101-keyboard<br>AlphaBIOS Version: 5.60                                                          |                                                                                                    |
| ES C÷ESSE                                                                                                    |                                                                                                    |

## **2.4.3 Running a Maintenance Program**

You can run maintenance programs such as RAID and other configuration utilities directly from the AlphaBIOS utility menu.

To run a maintenance program:

- 1. Start AlphaBIOS Setup.
- 2. Select Utilities.
- 3. Select Run Maintenance Program from the submenu shown in Figure 3.
- 4. Press **Enter**.

#### **Figure 3 Run Maintenance Program Submenu**

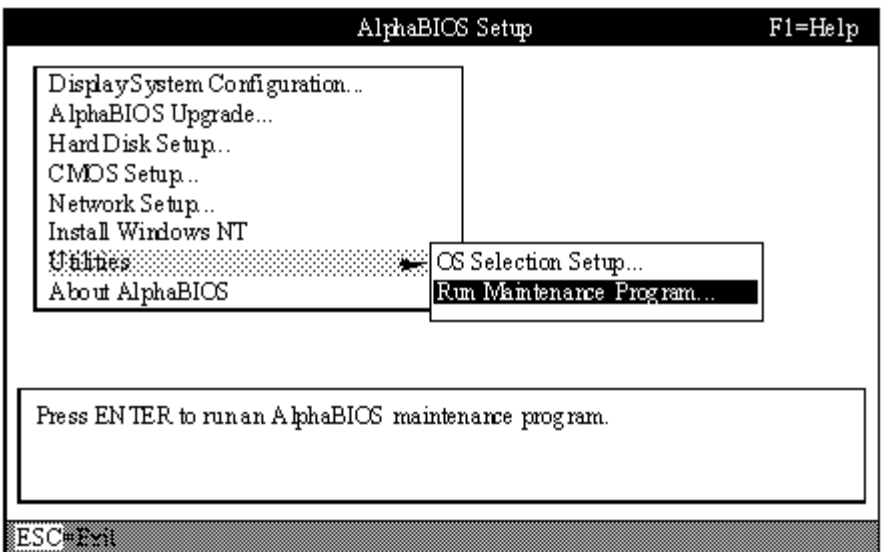

- 5. In the Run Maintenance Program dialog box, type the name of the program to be run at the Program Name prompt, as shown in Figure 4. Then tab to the Location listbox and select the hard-disk partition, floppy diskette, or CD–ROM drive from which to run the program.
- 6. Press **Enter** to execute the program.

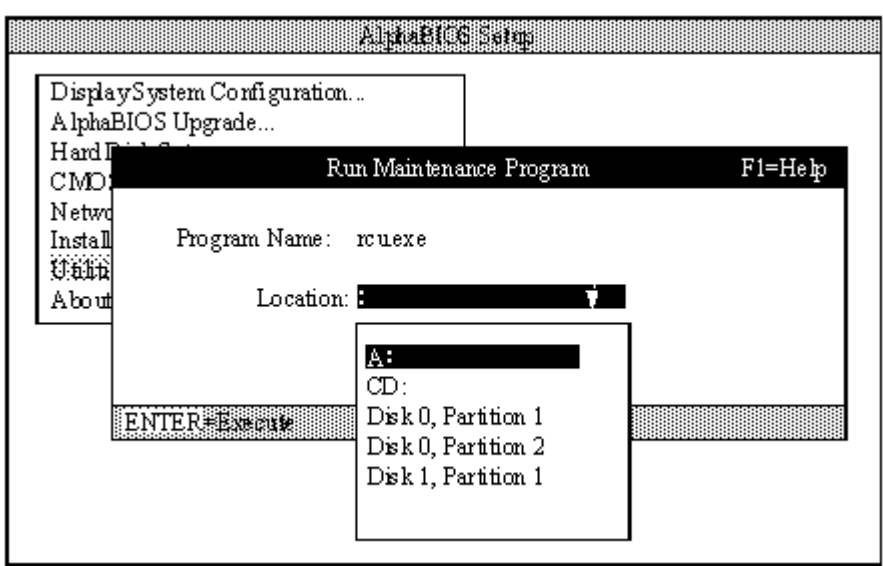

#### **Figure 4 Entering the Program Name**

If you are running a utility from a floppy diskette, you can simply type the utility's name into the Program Name field, and press **Enter**. This is because the floppy drive is the default selection in the Current Partition field.

Use Alt  $+ \sqrt{\ }$  when a listbox is selected to open the list.

# **2.5 Installing the Windows NT Operating System**

This section supplements the Microsoft Windows NT installation guide for installing the Windows NT operating system on an AlphaPC 164SX and the AlphaPC 164LX systems.

If you have a previous version of Windows NT installed, see the Microsoft Windows NT installation guide for information about how to upgrade to a new version of the operating system.

## **2.5.1 Before Installing Windows NT**

Before installing Windows NT, ensure that you have completed the following tasks:

- Use the CMOS Setup program to:
	- − Set the system date and time.
	- − Verify that all other standard CMOS settings match your system.

Refer to Section 2.4 for more information about the CMOS Setup program.

• Perform an express hard-disk setup. This configures the first hard disk that AlphaBIOS detects in your system with the recommended default partition arrangement. See Section 2.4.1 for more information on setting up your hard disk. If you do not want to use the express hard-disk setup, refer to the online AlphaBIOS documentation for other hard-disk setup options.

# **2.5.2 Starting Windows NT Setup**

Windows NT Setup, located on the Microsoft Windows NT compact disc, installs the Windows NT operating system. Windows NT Setup provides a brief description of available key functions at the bottom of the screen.

During the Windows NT installation procedure, you may be prompted for the type of computer that you have. For the AlphaPC 164SX system, choose DIGITAL AlphaPC 164SX. For the AlphaPC 164LX system, choose DIGITAL AlphaPC 164LX. If the appropriate system is not shown, choose "other" after you have inserted the system-specific *Windows NT 4.0 Installation* diskette. The

following procedure supersedes the Starting Setup on a RISC-Based Computer section of the Microsoft Windows NT installation guide.

To start the Windows NT Setup program:

- 1. Insert the Windows NT compact disc in the CD–ROM drive.
- 2. Restart your computer.
- 3. Start AlphaBIOS Setup.
- 4. Select Install Windows NT.
- 5. Press **Enter**.
- 6. Follow the instructions on the screen.

# **3. Windows NT ARC Firmware**

This section describes how to use and update the Windows NT ARC firmware. This firmware is provided on your Alpha SDK and firmware update compact disc and is required to install and boot Windows NT on the following Alpha motherboard systems: AlphaPC 164, EB164, AlphaPC 64, EB66+, EB64+, and EB66.

The Windows NT ARC firmware initializes the system and enables you to install and boot Windows NT. Depending on the type of motherboard you have, the firmware resides in either a flash ROM or a UVPROM. Updating to the newest firmware allows you to take advantage of new functionality.

The following table lists the minimum ARC firmware version required for running Windows NT. To determine if your firmware requires updating, compare the minimum firmware version for your system with the version displayed in the firmware menus.

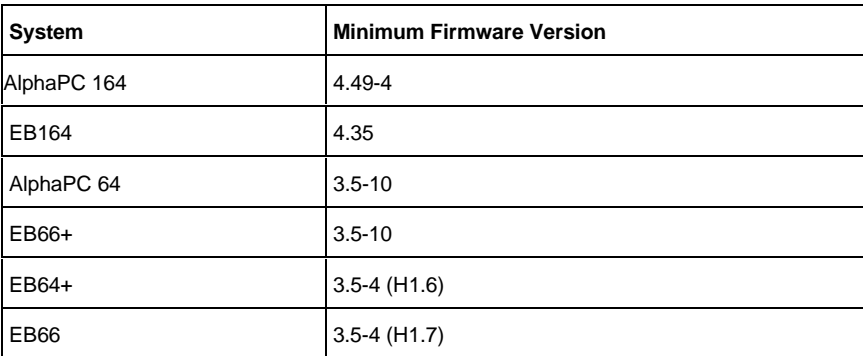

**Note:** Firmware versions that are earlier than the minimum firmware versions shown in the previous table must be updated before the installation.

# **3.1 Firmware Conventions**

To select and choose different options in the Windows NT ARC firmware menus, use the following keys:

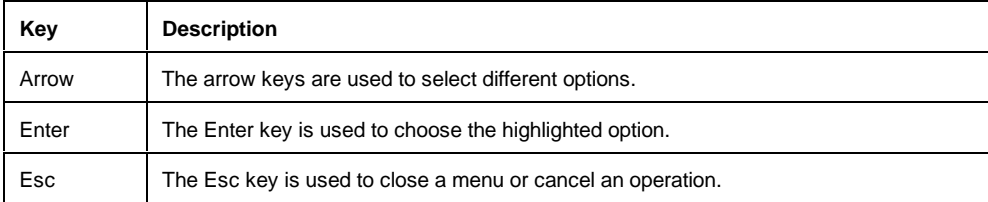

# **3.2 Firmware Menus Access**

When you power up your system, the firmware displays a blue screen on the monitor, initializes the firmware drivers, and displays the Boot menu, the first menu of the Windows NT ARC firmware menus. The currently selected option in the menu is highlighted.

**Note:** If autoboot is enabled, you must cancel autoboot to interact with the firmware. To cancel autoboot, press the Esc key before the timeout period expires.

# **3.3 Firmware Menus Structure**

Figure 5, which appears on the following page, shows the structure of the Windows NT ARC firmware menus.

**Note:** The text of some of the options may differ, and some options may not always be available.

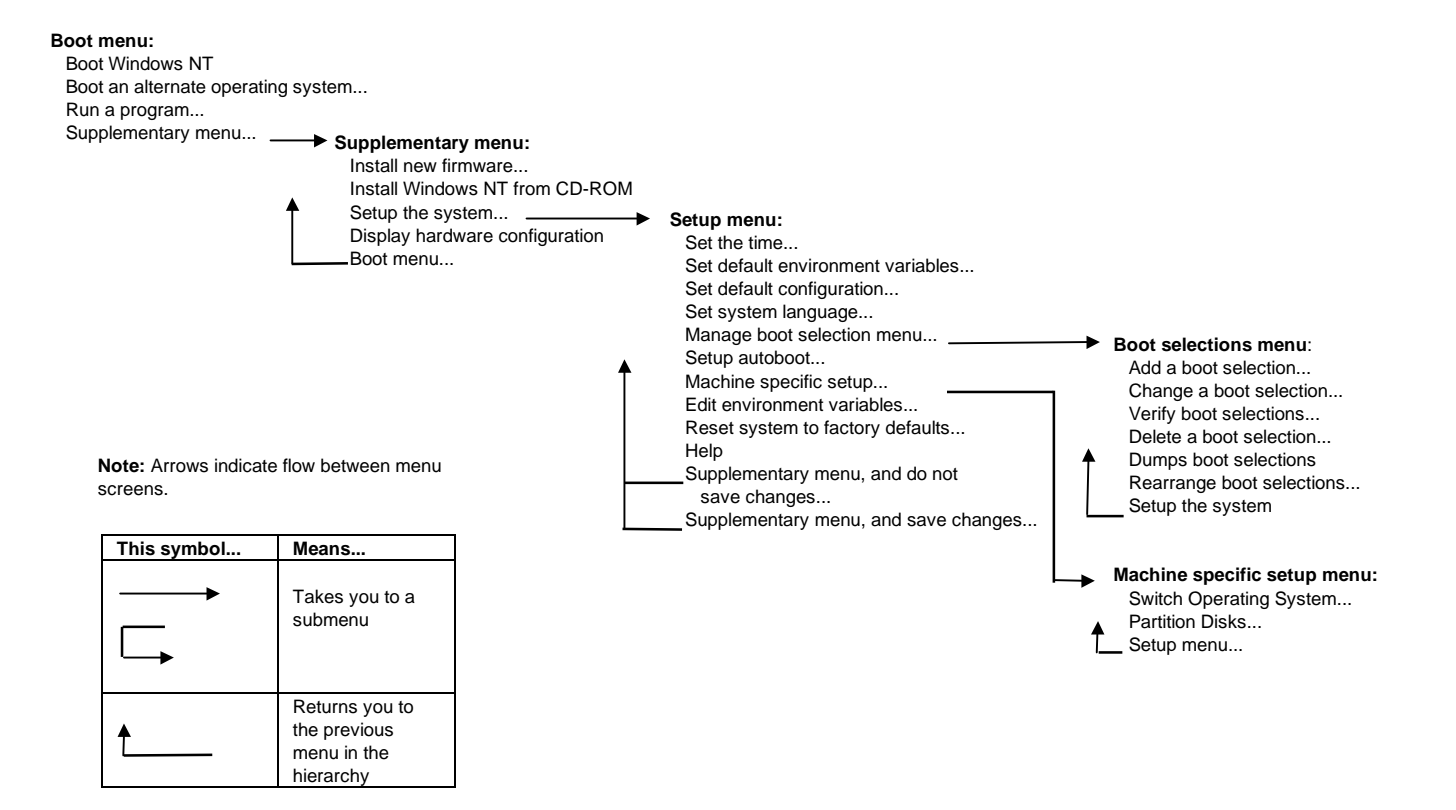

#### **Figure 5 Windows NT ARC Firmware Menus**

# **3.4 Firmware Menus Descriptions**

This section describes the Windows NT ARC firmware menus and the options on the menus. (See Figure 5.)

### **3.4.1 Boot Menu**

This section describes the Boot menu options.

### **Boot menu . . .**

#### $→$  **Boot Windows NT**

Boots the default boot selection. The name of your default boot selection appears in place of the string "Windows NT."

#### **Boot menu . . .** È **Boot an alternate operating system . . .**

Provides a menu of all boot selections; choose one to boot the system.

### **Boot menu . . .**

#### $\rightarrow$  Run a program . . .

Runs an ARC application. This option prompts you for the path to the application and runs it.

### **Boot menu . . .**

È **Supplementary menu. . .**

Takes you to the Supplementary menu.

### **3.4.2 Supplementary Menu**

This section describes the Supplementary menu options.

### **Boot menu . . .**

 $\rightarrow$  Supplementary menu  $\dots$  $\rightarrow$  Install new firmware ...

Runs the firmware update program.

**Note:** If you want to update firmware on an EB64+ or EB66 motherboard, see Section 3.5.2. Otherwise, you can update firmware using a CD–ROM or diskette. The firmware update utility is provided only on a compact disc; a diskette is not provided. For information about how to create a firmware update diskette, see the *Alpha Motherboards Software Developer's Kit and Firmware Update Read Me First.*

Load either the compact disc or the diskette in the appropriate drive. Choose **Install new firmware** to start the firmware update utility.

Your system will appear to restart as the firmware update utility reinitializes the system. See Section 3.5 for directions on how to update your firmware once the firmware update utility has started.

### **Boot menu . . .**

- $\rightarrow$  Supplementary menu  $\dots$ 
	- È **Install Windows NT from CD-ROM**

Starts an installation of Windows NT from a CD–ROM. See Section 3.7 for more information about installing Windows NT.

#### **Boot menu . . .**

#### $\rightarrow$  Supplementary menu . . .  $\rightarrow$  **Setup the system ...**

Takes you to the Setup menu.

#### **Boot menu . . .**

#### È **Supplementary menu . . .** È **Display hardware configuration**

Displays your hardware configuration in three screens. The first screen displays information about your processor and memory, as well as the firmware version. The second screen displays the name of the firmware-supported devices that were detected. The third screen displays information about PCI devices found in your system.

#### **Boot menu . . .**  $\rightarrow$  Supplementary menu...  $→$  **Boot menu . . .**

Returns you to the Boot menu.

### **3.4.3 Setup Menu**

This section describes the Setup menu options.

### **Boot menu . . .**

È **Supplementary menu . . .**  $\rightarrow$  **Setup the system ...** 

 $\rightarrow$  Set the time  $\ldots$ 

Allows you to set the system date and time.

```
Boot menu . . .
\rightarrow Supplementary menu . . .
   \rightarrow Setup the system ...
       È Set default environment variables . . .
```
Allows you to set the default system partition. The system partition is the disk partition where the Windows NT osloader, PALcode, and HAL reside. Choosing this option removes all current boot selections.

If you are unsure of the values for your system, use the following typical values:

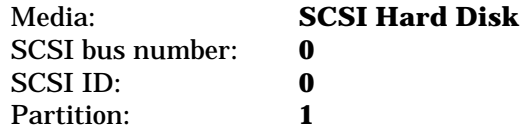

#### **Boot menu . . .**

È **Supplementary menu . . .**

 $\rightarrow$  **Setup the system ...** 

```
 È Set default configuration . . .
```
Allows you to describe your system's monitor resolution, diskette capacity, keyboard type, and SCSI host ID to the firmware.

If you are unsure of the values for your system, use the following typical values:

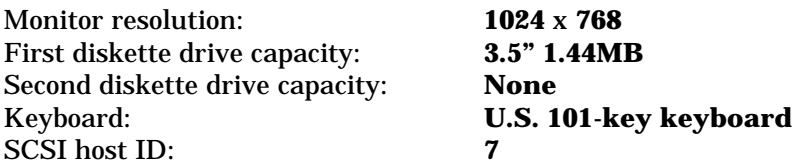

**Note:** SCSI host ID refers to the SCSI ID of the SCSI host adapter on a given SCSI bus.

**Boot menu . . .**

```
È Supplementary menu . . .
   \rightarrow Setup the system . . .
      ⇒ Set system language . . .
```
Allows you to specify the language that you want to use while interacting with the firmware. American English is the only language built into the firmware. If you want to use another language, ensure that your firmware language support disk is in your diskette drive before choosing this option.

#### **Boot menu . . .**

È **Supplementary menu . . .**

 $\rightarrow$  Setup the system . . .  $\rightarrow$  Manage boot selection menu . . .

Takes you to the Boot selections menu.

#### **Boot menu . . .**

```
È Supplementary menu . . .
   \rightarrow Setup the system . . .
```

```
\rightarrow Setup autoboot . . .
```
Allows you to specify whether or not the system should autoboot your default boot selection. If you choose to autoboot, you will also be prompted for the number of seconds to wait before autoboot should occur.

#### **Boot menu . . .**

```
È Supplementary menu . . .
   \rightarrow Setup the system . . .
```
 $→$  **Machine specific setup . . .** 

Takes you to the Machine specific setup menu.

#### **Boot menu . . .**

```
È Supplementary menu . . .
   \rightarrow Setup the system ...
      È Edit environment variables . . .
```
Allows you to edit the firmware environment.

**Boot menu . . .**

È **Supplementary menu . . .**

 $\rightarrow$  Setup the system . . .

È **Reset system to factory defaults . . .**

Resets all options to the factory defaults.

### **Boot menu . . .**

 $\rightarrow$  Supplementary menu...

 $\rightarrow$  Setup the system . . .

 $\rightarrow$  Help

Provides rudimentary help for the Setup menu.

### **Boot menu . . .**

È **Supplementary menu . . .**

 $\rightarrow$  Setup the system  $\dots$ 

È **Supplementary menu, and do not save changes . . .**

Returns you to the Supplementary menu, discarding any changes made from the Setup menu.

### **Boot menu . . .**

 $\rightarrow$  Supplementary menu  $\dots$ 

 $\rightarrow$  Setup the system . . .

 $\rightarrow$  Supplementary menu, and save changes . . .

Returns you to the Supplementary menu, saving any changes made from the Setup menu. Note that if you have not made any changes, this option might not appear.

## **3.4.4 Boot Selections Menu**

This section describes the Boot selections menu options.

```
Boot menu . . .
ÈSupplementary menu . . .
   \rightarrowSetup the system ...
      ÈManage boot selection menu . . .
       →Add a boot selection ...
```
Allows you to manually add a new boot selection (usually you do not need to do this because installing Windows NT will automatically add a boot selection for the newly installed operating system).

#### **Boot menu . . .**

È**Supplementary menu . . .**  $\rightarrow$  Setup the system . . . È**Manage boot selection menu . . . ⇒Change a boot selection ...** 

Allows you to modify a boot selection.

#### **Boot menu . . .**

```
ÈSupplementary menu . . .
   \rightarrow Setup the system . . .
      ÈManage boot selection menu . . .
        ÈVerify boot selections . . .
```
Checks your boot selections and reports any problems found.

#### **Boot menu . . .**

```
ÈSupplementary menu . . .
   \rightarrow Setup the system . . .
      ÈManage boot selection menu . . .
       \rightarrowDelete a boot selection ...
```
Allows you to delete a boot selection from a list of all boot selection names.

**Boot menu . . .** È**Supplementary menu . . .**  $\rightarrow$ **Setup the system ...** È**Manage boot selection menu . . .**  $→$ **Dumps boot selections** 

Displays all your boot selections.

```
Boot menu . . .
ÈSupplementary menu . . .
   \rightarrowSetup the system ...
      ÈManage boot selection menu . . .
        ÈRearrange boot selections . . .
```
Allows you to rearrange your boot selections, changing which is the default boot selection.

```
Boot menu . . .
ÈSupplementary menu . . .
   \rightarrow Setup the system \dots ÈManage boot selection menu . . .
        \rightarrow Setup the system
```
Returns you to the Setup menu.

### **3.4.5 Machine Specific Setup Menu**

This section describes the Machine specific setup menu options.

**Boot menu . . .** È**Supplementary menu . . .**  $\rightarrow$  Setup the system . . .  $→$ **Machine specific setup . . . → Switch Operating System . . .** 

Switch which firmware is active on reset or power-up.

```
Boot menu . . .
ÈSupplementary menu . . .
   \rightarrowSetup the system ...
     →Machine specific setup . . .
        ÈPartition Disks . . .
```
Starts the disk partition utility. See Section 3.6 for information about this utility.

```
Boot menu . . .
ÈSupplementary menu . . .
   \rightarrow Setup the system \dots→Machine specific setup . . .
        ÈSetup menu . . .
```
Returns you to the Setup menu.

# **3.5 Firmware Update Utility**

If you have an EB64+ or EB66 motherboard, see Section 3.5.2 for directions on how to update your firmware.

# **3.5.1 Updating Firmware in a Flash ROM**

The following procedure updates the flash ROM using the firmware update utility. (To start the firmware update procedure, see Section 3.4.2.)

- 1. From the Firmware Update menu, choose whichever selection appears:
	- Update Windows NT ARC firmware.
	- Update Firmware.
- 2. When prompted to continue the update, choose **Yes**. If the console selection does not match the firmware that you flashed, you will be prompted to update the console selection.
- 3. If you are prompted to update the console selection, choose **Yes**.
- 4. When the update has completed, restart your computer.

## **3.5.2 Updating Firmware in a UVPROM**

If you do not have an EB64+ or EB66 motherboard, see Section 3.5.1 for directions on how to update your computer type's firmware.

The Windows NT ARC firmware is provided only on the compact disc; a UVPROM is not provided. To program your own UVPROM, see the *Alpha Motherboards Software Developer's Kit and Firmware Update Read Me First.*

### **Replacing the UVPROM**

To update the firmware on a motherboard after you have programmed your UVPROM, follow this procedure:

- 1. Power off the system.
- 2. Locate and, noting the correct orientation of the ROM, remove one of the UVPROMs from the motherboard.
- 3. Using the correct orientation, insert the new Windows NT ARC firmware UVPROM.
- 4. Select the new Windows NT ARC firmware UVPROM device with the UVPROM select jumper, as described in the motherboard's user's guide.
- 5. Power on the system.

# **3.6 Disk Partition Utility**

The disk partition utility, which first appears in Windows NT ARC firmware Version 4.48, is used to partition your hard drive and to format a partition with a FAT file system. The disk partition utility also displays information about the drive, such as the manufacturer and model ID strings and the ARC path. See Section 3.4.5 for instructions on how to start the disk partition utility.

### **Function Keys**

The following table lists the disk partition utility function keys and their functions:

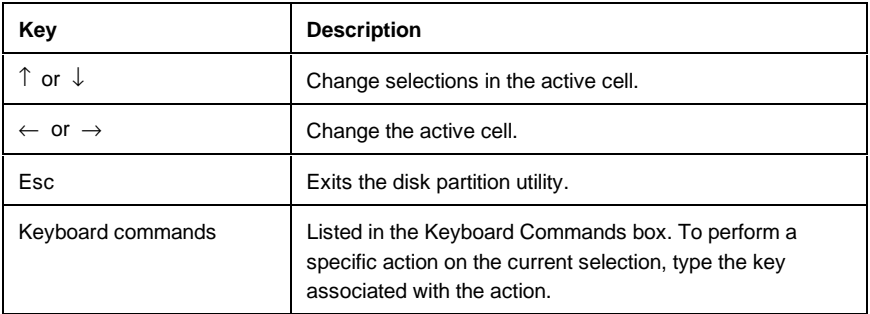

### **Help**

The disk partition utility provides context-sensitive on-screen help. The keyboard commands available for the current selection in the active cell are shown in the Keyboard Commands box.

# **3.6.1 Using the Disk Partition Utility**

When you start the disk partition utility, the default selection is the first partition on the first disk on your system. If no partitions exist on that disk, the default selection is the unpartitioned space on the first disk.

**Note:** Although the disk partition utility displays changes immediately, partition changes are not actually committed until you either exit the utility or perform an action that requires the changes to be committed, such as formatting. You will always be prompted for confirmation before changes are committed.

# **3.6.2 Creating the System Partition**

To make a partition the system partition, select the partition and type S.

# **3.7 Installing the Windows NT Operating System**

This section supplements the Microsoft Windows NT installation guide for installing the Windows NT operating system on the AlphaPC 164, EB164, AlphaPC 64, EB66+, EB64+, and EB66.

If you have a previous version of Windows NT installed, see the Microsoft Windows NT installation guide for information about how to upgrade to a new version of the operating system.

# **3.7.1 Before Installing Windows NT**

Before you install Windows NT, ensure that you have completed the following tasks:

- Defined the environment variables for the default system partition. For more information about describing your system configuration, see the description for **Set default environment variables . . .** in Section 3.4.3.
- Described your system configuration to the firmware. For more information about describing your system configuration, see the description for **Set default configuration . . .** in Section 3.4.3.
- Provided the required system partition on your hard disk. For more information on creating the system partition, see Section 3.4.5.

The following table specifies the free space and file-system requirements for installing Windows NT:

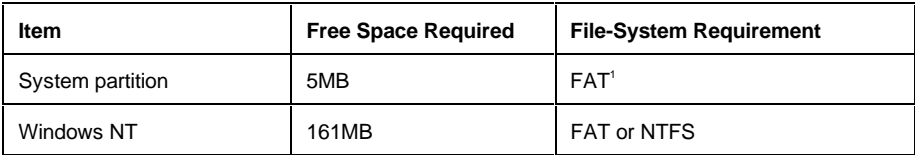

<sup>1</sup> System partition must be FAT.

The system partition is the disk partition that contains the hidden files OSLOADER.EXE and HAL.DLL in the subdirectory \OS\WINNT351. If the system partition is large enough, it can also contain Windows NT, or you may choose to use a separate partition. The system partition and Windows NT may be on different hard disks.

# **3.7.2 Starting Windows NT Setup**

Windows NT Setup, located on the Microsoft Windows NT compact disc, installs Windows NT. Windows NT Setup provides a brief description of the available key functions at the bottom of the screen.

During the Windows NT installation procedure, you may be prompted for your computer type. Use Table 1 or Table 2 to determine your computer type and to determine whether an installation diskette is required, based on the version of Windows NT.

| <b>System</b>                           | Choose this system                                             | Installation diskette required?       |
|-----------------------------------------|----------------------------------------------------------------|---------------------------------------|
| AlphaPC 164<br>EB164<br>$EB66+$<br>EB66 | Digital AlphaPC164<br>Alpha EB164<br>Alpha EB66+<br>Alpha EB66 | Yes; create an installation diskette. |
| AlphaPC 64<br>$EB64+$                   | Digital AlphaPC64<br>Digital AlphaPC64                         | No.                                   |

**Table 1 Computer Types and Installation Diskette Requirements for Windows NT 3.51**

### **Table 2 Computer Types and Installation Diskette Requirements for Windows NT 4.0**

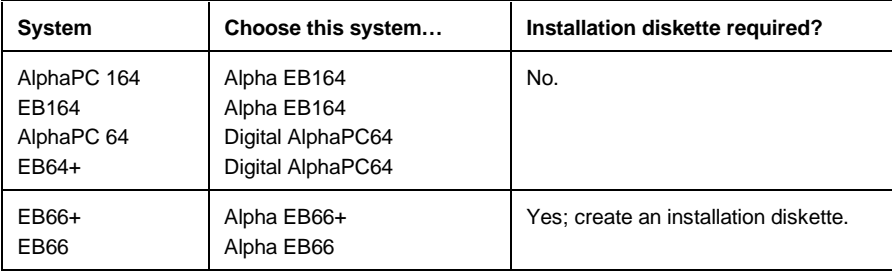

If your motherboard does not appear as one of the choices, then insert the update and Windows NT firmware diskette. The following procedure supersedes the Starting Setup on a RISC-Based Computer section of the Microsoft Windows NT installation guide.

To start the Windows NT Setup program, follow this procedure:

- 1. Insert the Microsoft Windows NT compact disc in the CD-ROM drive.
- 2. Restart your computer.
- 3. From the Boot menu, choose **Supplementary menu . . .** .
- 4. From the Supplementary menu, choose **Install Windows NT from CD–ROM**.
- 5. Follow the instructions on the screen.

**Note:** If you have an Alpha Windows NT driver diskette for your video card, you can use the driver to install Windows NT. Follow this procedure:

- 1. Choose Custom Setup.
- 2. Choose display type Other, and insert the graphics disk driver when asked for the manufacturer-supplied hardware support disk.

# **4. Troubleshooting**

This section provides solutions to some of the common problems that you may encounter while using the Windows NT firmware and installing Windows NT.

### **Problem**

When you turn on your computer, nothing displays.

#### **Solutions**

Ensure that the video card is correctly connected to the monitor.

Ensure that the flash ROM update procedure was performed correctly. If you have a terminal attached to COM1, check the output for error messages after verifying that the flash ROM update procedure was performed correctly.

### **Problem**

While booting Windows NT, you receive one of the following error messages:

- The required system file DISPLAY\_DRIVER.DLL is bad or missing.
- The required system file DISPLAY\_DRIVER.SYS is bad or missing.

### **Solutions**

These error messages indicate video driver problems. Use the following table to solve common video driver problems.

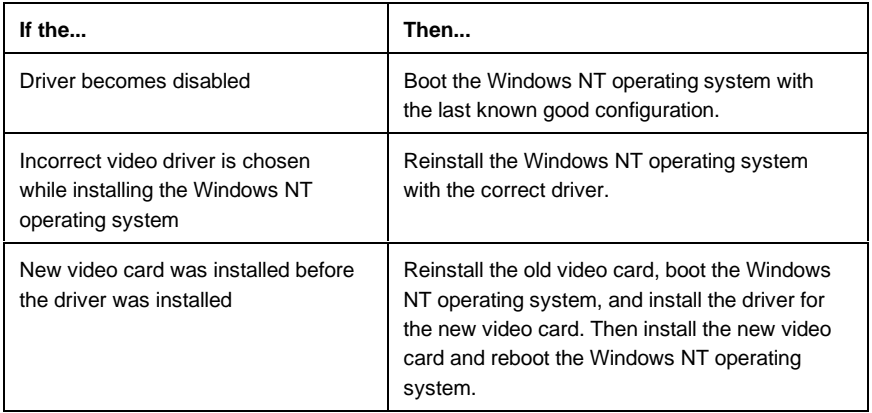

The rest of this section provides descriptions of available beep and post codes, and instructions on how to use the fail-safe booter.

# **4.1 Beep Codes**

Beep codes provide error information about the motherboard.

The following table lists and describes the beep codes for the AlphaPC 164SX.

| <b>Beep Code</b> | <b>Description</b>                                              |
|------------------|-----------------------------------------------------------------|
| $1 - 2 - 3$      | This sequence represents the fail-safe booter startup           |
| 4                | No valid header found in ROM; loading entire ROM                |
| 5                | No memory found                                                 |
| 6                | Checksum error detected when image was read back<br>from memory |

**Table 3 Beep Codes for AlphaPC 164SX**

1 One beep and a pause, followed by two beeps and a pause, followed by three beeps.

The following table lists and describes the beep codes for the AlphaPC 164LX.

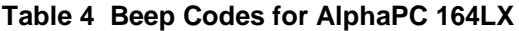

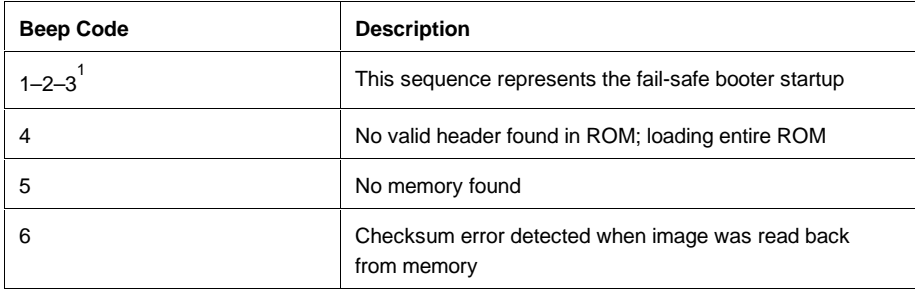

 $^{1}$  One beep and a pause, followed by two beeps and a pause, followed by three beeps.

The following table lists and describes the beep codes for the AlphaPC 164.

**Table 5 Beep Codes for AlphaPC 164**

| <b>Beep Code</b> | <b>Description</b>                                               |
|------------------|------------------------------------------------------------------|
| $1 - 2 - 3$      | This sequence represents the fail-safe booter startup            |
|                  | No valid header found in ROM; loading entire ROM                 |
| 5,6,7            | Same meaning as AlphaPC 164 post code 3F fatal error<br>subcodes |

 $^{1}$  One beep and a pause, followed by two beeps and a pause, followed by three beeps.

The following table lists and describes the beep codes for the EB164.

## **Table 6 Beep Codes for EB164**

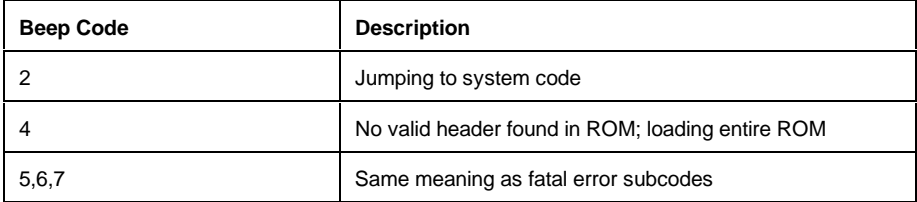

# **4.2 Post Codes**

Post codes indicate the progress of the SROM and Windows NT firmware. The following table lists and describes the post codes for the AlphaPC 164SX.

| <b>Source</b> | Post<br>Code<br>(hex) | <b>Description</b>                                 |
|---------------|-----------------------|----------------------------------------------------|
| <b>SROM</b>   | $00\,$                | Firmware initialization is complete                |
|               | 01                    | CPU speed detected                                 |
|               | 02                    | CPU speed converted                                |
|               | 03                    | Configuration jumpers read                         |
|               | 04                    | Bcache configuration value computed                |
|               | 05                    | Bcache control value computed                      |
|               | <sub>0</sub> C        | Memory sized and memory bank 0 written             |
|               | 0D                    | Enable Dcache                                      |
|               | 13                    | All of memory rewritten (good data parity written) |
|               | 14                    | Memory errors cleared; start reading system ROM    |
|               | 15                    | Loading ROM without SROM decompression             |
|               | 16                    | Loading ROM using SROM decompression               |
|               | 17                    | System ROM loaded to memory                        |
|               | 18                    | Icache flush code written to memory                |
|               | 19                    | CPU errors cleared; jump to system code            |
|               | 20                    | ISA bus reset                                      |
|               | 3A                    | Jump to Mini-Debugger                              |

**Table 7 Post Codes for AlphaPC 164SX**

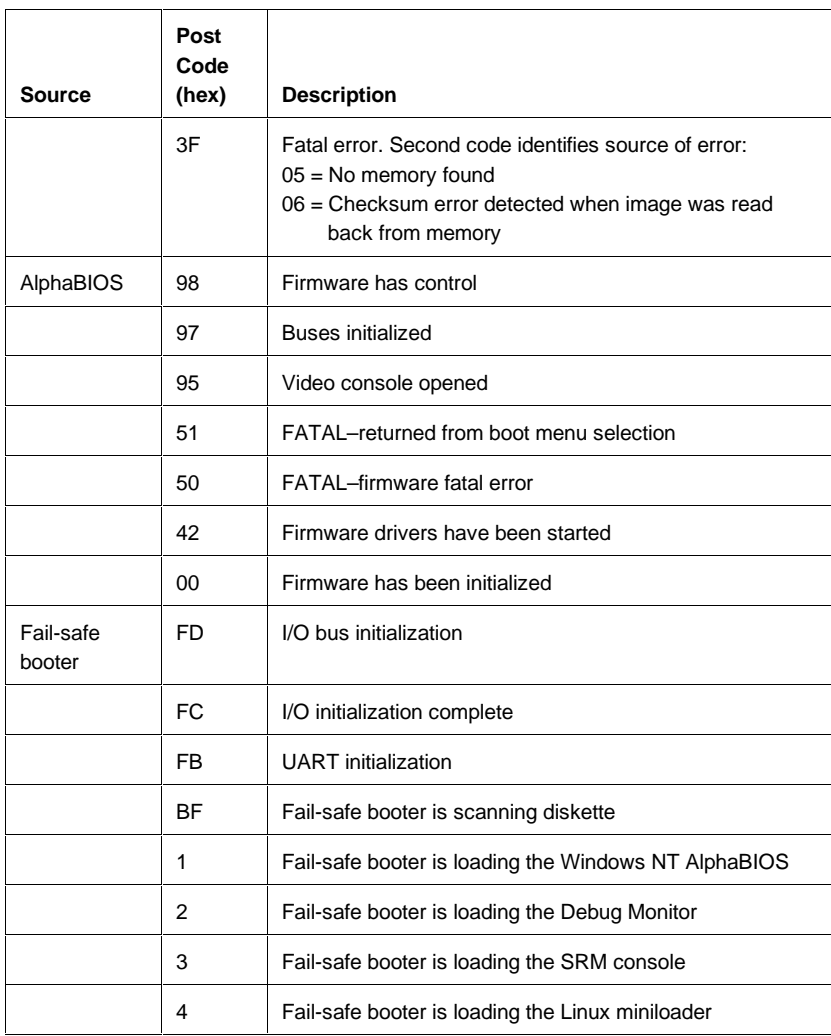

The following table lists and describes the post codes for the AlphaPC 164LX.

| <b>Source</b> | Post<br>Code<br>(hex) | <b>Description</b>                                 |
|---------------|-----------------------|----------------------------------------------------|
| <b>SROM</b>   | 00                    | Firmware initialization is complete                |
|               | 01                    | CPU speed detected                                 |
|               | 02                    | CPU speed converted                                |
|               | 03                    | Configuration jumpers read                         |
|               | 04                    | Bcache configuration value computed                |
|               | 05                    | Bcache control value computed                      |
|               | 06                    | Bcache turned off                                  |
|               | OC                    | Memory sized and memory bank 0 written             |
|               | 0F                    | Bcache turned on                                   |
|               | 13                    | All of memory rewritten (good data parity written) |
|               | 14                    | Memory errors cleared; start reading system ROM    |
|               | 15                    | Loading ROM without SROM decompression             |
|               | 16                    | Loading ROM using SROM decompression               |
|               | 17                    | System ROM loaded to memory                        |
|               | 18                    | Icache flush code written to memory                |
|               | 19                    | CPU errors cleared; jump to system code            |
|               | 20                    | ISA bus reset                                      |

**Table 8 Post Codes for AlphaPC 164LX**

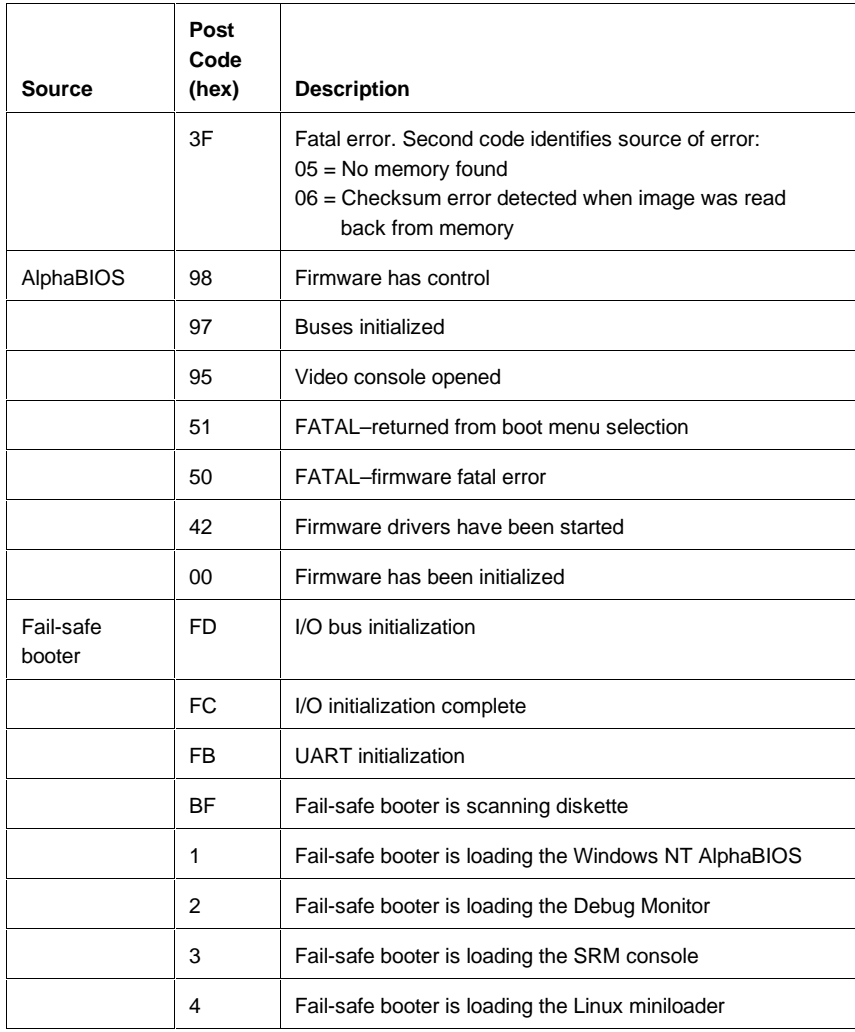

The following table lists and describes the post codes for the AlphaPC 164.

| Post Code (hex) | <b>Description</b>                                 |
|-----------------|----------------------------------------------------|
| 00              | Firmware initialization is complete                |
| 01              | CPU speed detected                                 |
| 02              | CPU speed converted                                |
| 03              | Configuration jumpers read                         |
| 04              | Bcache configuration value computed                |
| 05              | Bcache control value computed                      |
| 06              | Bcache turned off                                  |
| 07              | Memory timing registers written                    |
| 08              | Memory control register written                    |
| 09              | Memory bank 0 register written                     |
| 0Β              | <b>DRAMs</b> awakened                              |
| 0C              | Memory sized and memory bank 0 written             |
| 0F              | Bcache turned on                                   |
| 13              | All of memory rewritten (good data parity written) |
| 14              | Memory errors cleared; start reading system ROM    |
| 15              | Loading ROM without SROM decompression             |
| 16              | Loading ROM using SROM decompression               |
| 17              | System ROM loaded to memory                        |
| 18              | Icache flush code written to memory                |
| 19              | CPU errors cleared; jump to system code            |
| 20              | <b>ISA bus reset</b>                               |

**Table 9 Post Codes for AlphaPC 164**

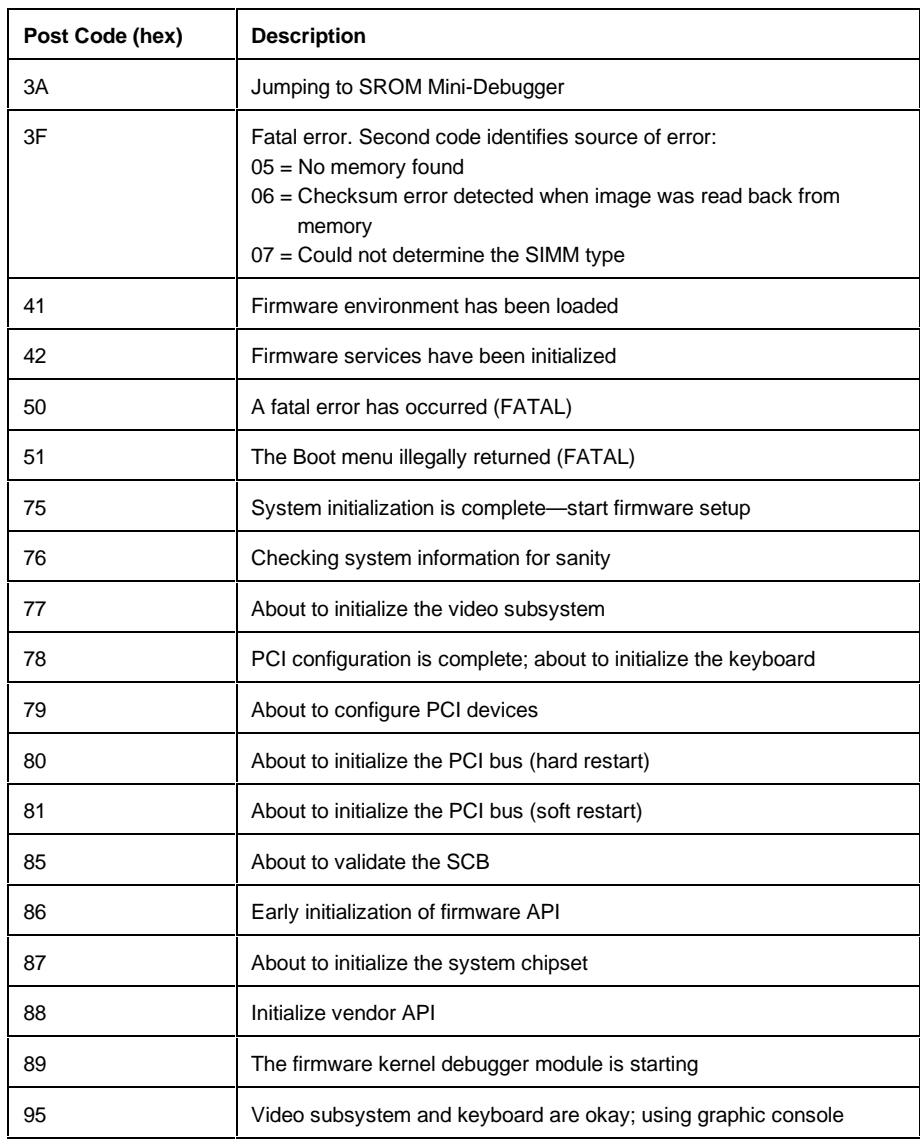

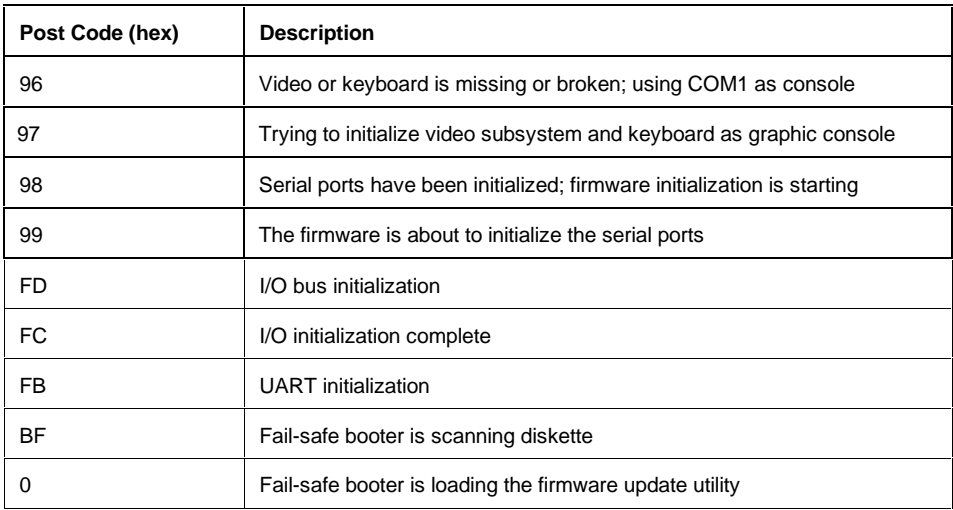

The following table lists and describes the post codes for the EB164.

**Table 10 Post Codes for EB164**

| Post Code (hex) | <b>Description</b>                  |
|-----------------|-------------------------------------|
| 00              | ISA bus reset                       |
| 01              | CPU speed detected                  |
| 02              | CPU speed converted                 |
| 03              | Configuration jumpers read          |
| 04              | Bcache configuration value computed |
| 05              | Bcache control value computed       |
| 06              | Bcache turned off                   |
| 07              | Memory timing registers written     |

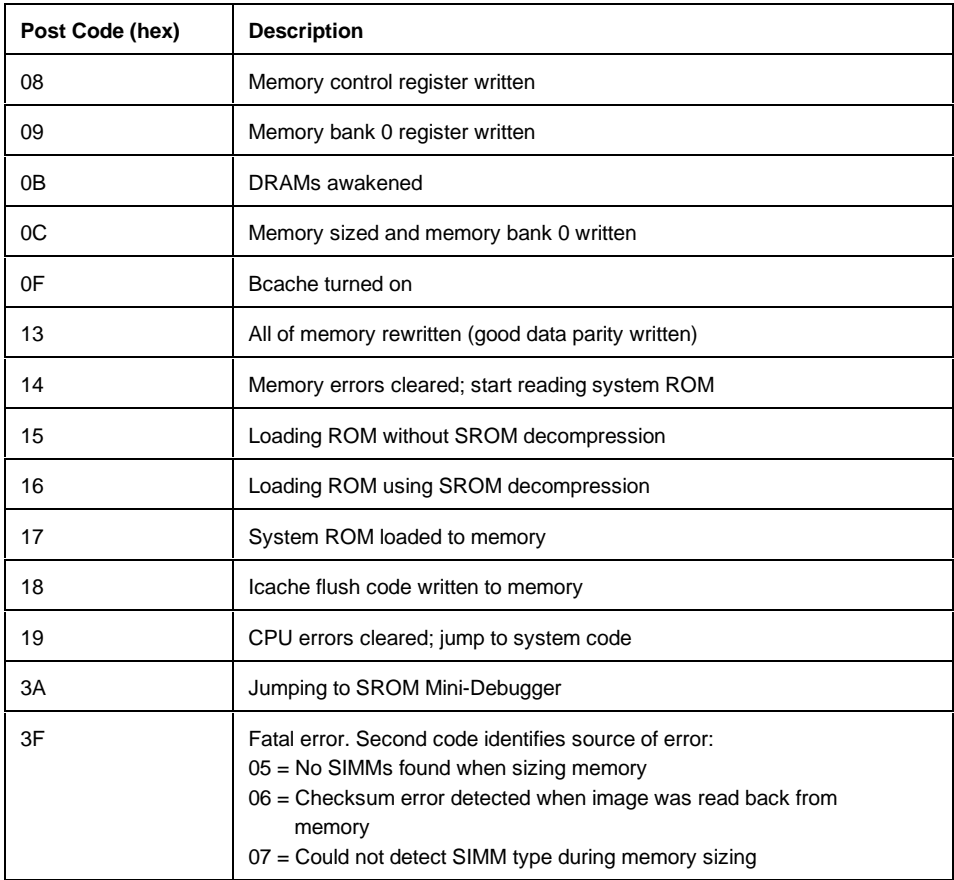

The following table lists and describes the post codes for the AlphaPC 64.

| Post Code (hex) | <b>Description</b>                                 |
|-----------------|----------------------------------------------------|
| 00              | ISA bus reset                                      |
| 01              | CPU speed detected                                 |
| 02              | CPU speed converted                                |
| 05              | Bcache timing parameters computed                  |
| 06              | BIU_CTL register written                           |
| 07              | Memory global timing register written              |
| 08              | Memory refresh timing register written             |
| 09              | Bank 0 timing register written                     |
| 0A              | Bank 1 timing register written                     |
| 0Β              | <b>DRAMs</b> awakened                              |
| 0C              | Bank 0 configuration register written              |
| 0D              | Bank 1 configuration register written              |
| 0E              | Memory general control register written            |
| 0F              | Bcache flushed (good tag parity written)           |
| 10              | Tag enable register written                        |
| 11              | Final memory general control register written      |
| 12              | ABOX_CTL register written                          |
| 13              | All of memory rewritten (good data parity written) |
| 14              | Memory errors cleared; start reading system ROM    |
| 15              | Loading ROM without SROM decompression             |
| 16              | Loading ROM using SROM decompression               |
| 17              | System ROM loaded to memory                        |

**Table 11 Post Codes for AlphaPC 64**

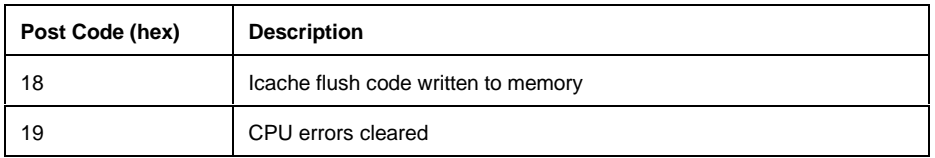

The following table lists and describes the post codes for the EB66+.

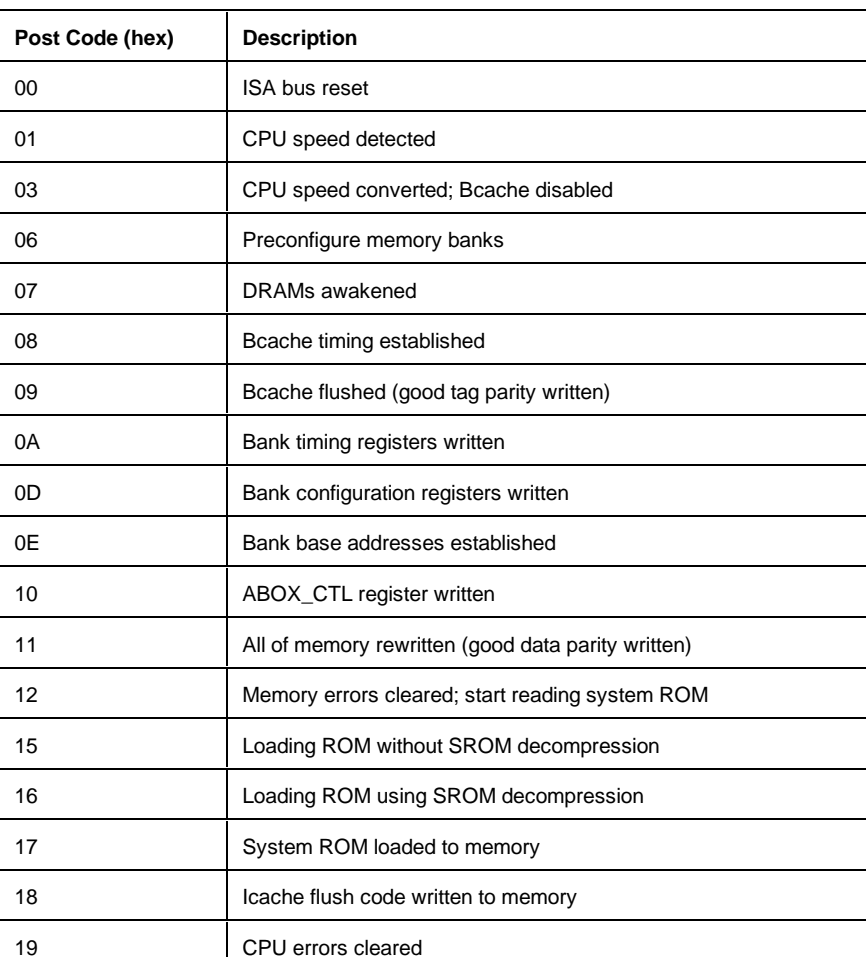

### **Table 12 Post Codes for EB66+**

The following table lists and describes the post codes for the EB66.

| Post Code (hex) | <b>Description</b>                                 |
|-----------------|----------------------------------------------------|
| 00              | ISA bus reset                                      |
| 01              | CPU speed detected                                 |
| 02              | CPU speed converted                                |
| 04              | Memory global timing register written              |
| 05              | Read system configuration data                     |
| 06              | Preconfigure memory banks                          |
| 07              | <b>DRAMs</b> awakened                              |
| 08              | Bcache timing established                          |
| 09              | Bcache flushed (good tag parity written)           |
| 0A              | Bank 0 timing register written                     |
| 0B              | Bank 1 timing register written                     |
| 0C              | Bank configuration registers written               |
| 0D              | Bank base addresses established                    |
| 0F              | ABOX_CTL register written                          |
| 10              | All of memory rewritten (good data parity written) |
| 14              | Memory errors cleared; start reading system ROM    |
| 15              | Loading ROM (header located)                       |
| 16              | Loading ROM (image located)                        |
| 17              | System ROM loaded to memory                        |
| 18              | Icache flush code written to memory                |
| 19              | CPU errors cleared                                 |

**Table 13 Post Codes for EB66**

# **4.3 Fail-Safe Booter**

The fail-safe booter, currently available for use on the AlphaPC 164SX, the AlphaPC 164LX, and the AlphaPC 164 only, provides an emergency recovery mechanism when the primary firmware image contained in flash memory has been corrupted. When flash memory has been corrupted, such that no image is safely loaded from the flash, the fail-safe booter can be run to facilitate booting another image from a diskette that is capable of reprogramming the flash.

## **4.3.1 Starting the Fail-Safe Booter**

The fail-safe booter can be started in one of two ways for each system listed below.

### **AlphaPC 164SX and AlphaPC 164LX**

- If the primary firmware image is unavailable when the system is powered on or reset, the fail-safe booter runs automatically. When the fail-safe booter runs, the system emits a series of beeps through the speaker as beep code 1–2–3; this is, one beep and a pause, followed by two beeps and a pause, followed by three beeps. After the diskette activity light flashes:
	- 1. Insert the system-specific *AlphaBIOS Firmware* diskette. The fail-safe booter will load and run AlphaBIOS from this diskette.
	- 2. Go to Section 2.3 and follow the procedure for upgrading AlphaBIOS.
- You can also start the fail-safe booter manually as follows:
	- 1. Power off your system.
	- 2. Add jumper CF7 as described in the system-specific motherboard Windows NT user's manual.
	- 3. Power on your system.
- 4. Insert the system-specific *AlphaBIOS Firmware* diskette into the diskette drive
- 5. Go to Section 2.3 and follow the procedure for upgrading AlphaBIOS.

### **AlphaPC 164**

- If the primary firmware image is unavailable when the system is powered on or reset, the fail-safe booter runs automatically. When the fail-safe booter runs, the system emits a series of beeps through the speaker as beep code 1–2–3; this is, one beep and a pause, followed by two beeps and a pause, followed by three beeps. After the diskette activity light flashes, insert the update and Windows NT firmware diskette containing the file FWUPDATE.EXE.
- You can also start the fail-safe booter manually as follows:
	- 1. Add jumper CF7 as described in the *AlphaPC 164 Motherboard User's Manual*.
	- 2. Insert the update and Windows NT firmware diskette into the diskette drive.
	- 3. Go to Section 3.5 for information on how to update the flash ROM using the firmware update utility.

# **5. Support, Products, and Documentation**

If you need technical support, a *DIGITAL Semiconductor Product Catalog*, or help deciding which documentation best meets your needs, visit the DIGITAL Semiconductor World Wide Web Internet site:

**http://www.digital.com/semiconductor**

You can also call the DIGITAL Semiconductor Information Line or the DIGITAL Semiconductor Customer Technology Center. Please use the following information lines for support.

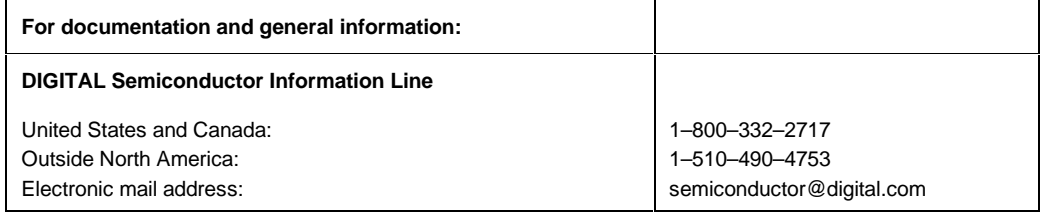

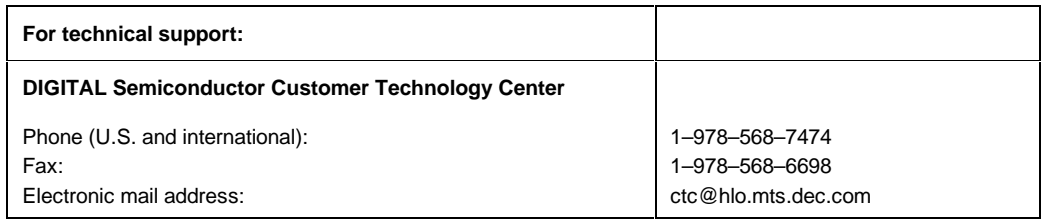

# **5.1 DIGITAL Semiconductor Products**

To order Alpha microprocessors and motherboards, contact your local distributor.

**Note:** The following products and order numbers might have been revised. For the latest versions, contact your local distributor.

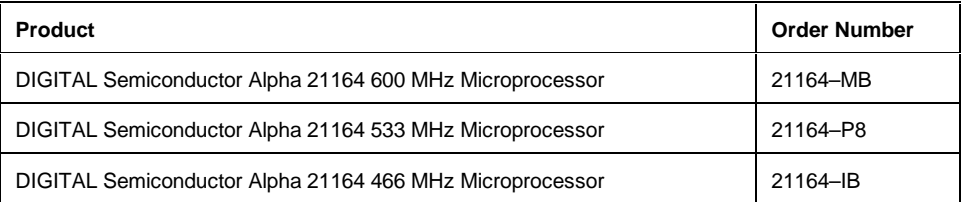

#### **Motherboard Kits**

Motherboard kits include the motherboard, the motherboard's user's manual, and firmware.

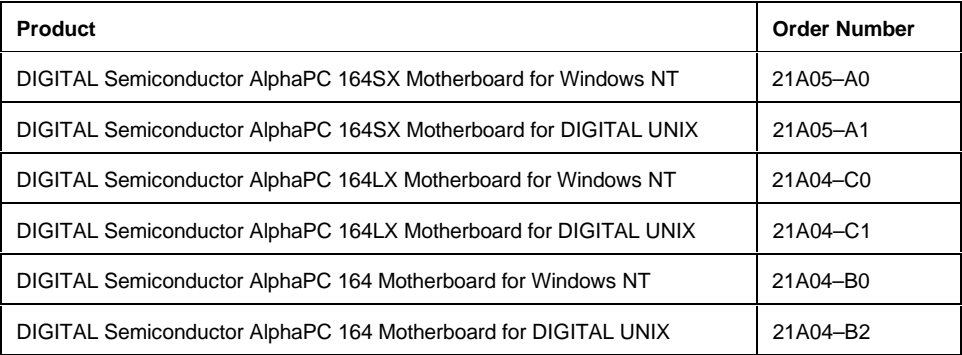

### **Design Kits**

Design kits include full documentation and schematics. They do not include motherboards or related hardware.

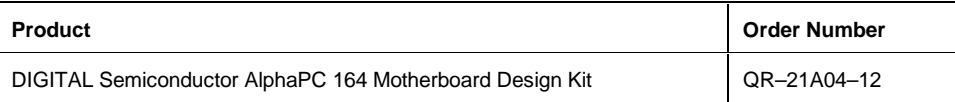

# **5.2 DIGITAL Semiconductor Documentation**

The following table lists some of the available DIGITAL Semiconductor documentation.

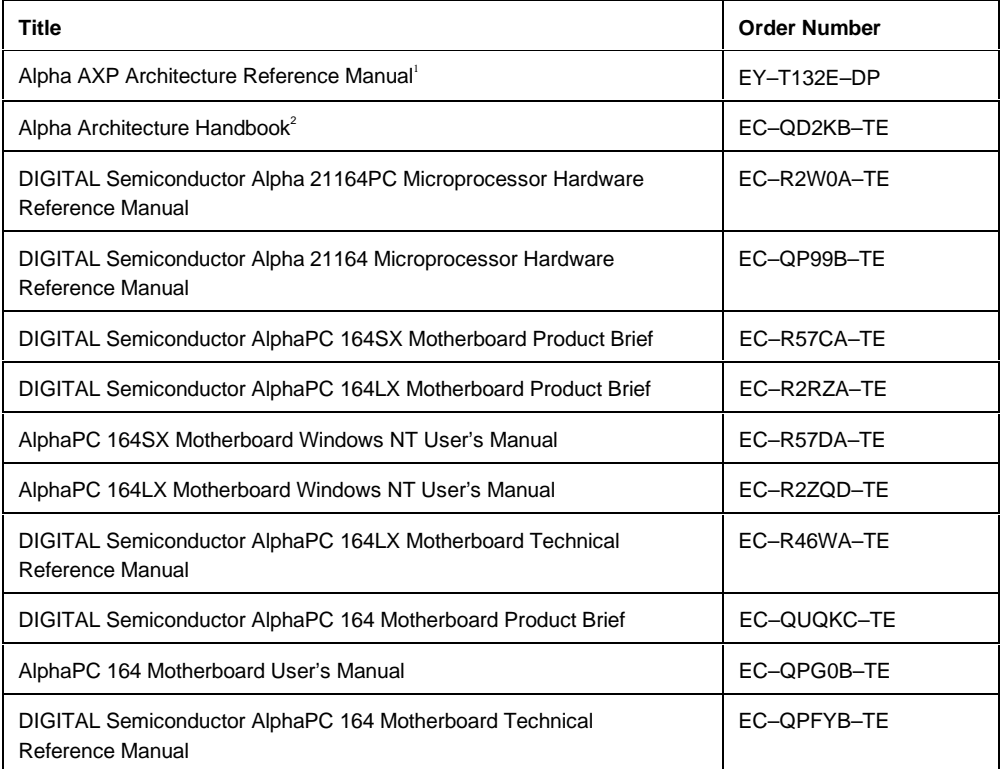

<sup>1</sup> To purchase the Alpha AXP Architecture Reference Manual, contact your local distributor or call Butterworth-Heinemann (Digital Press) at 1–800–366–2665.

<sup>2</sup> This handbook provides information subsequent to the Alpha AXP Architecture Reference Manual.

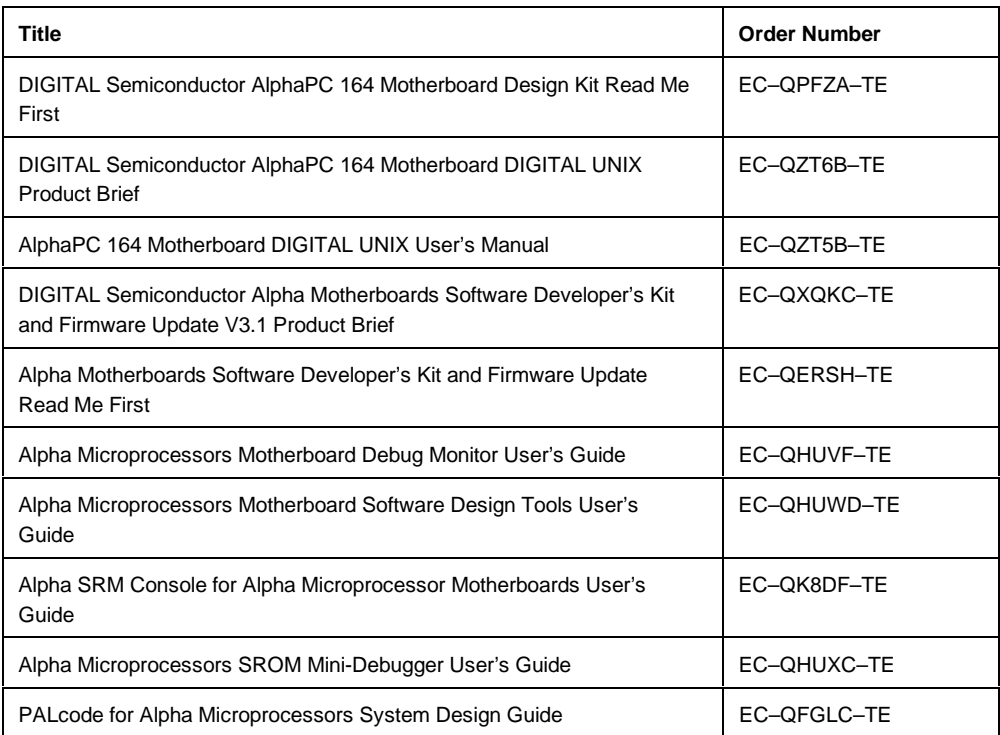

# **5.3 Ordering Third-Party Software and Documentation**

To order Microsoft software and documentation, contact your local Microsoft sales office. The following products and documentation are available from Microsoft.

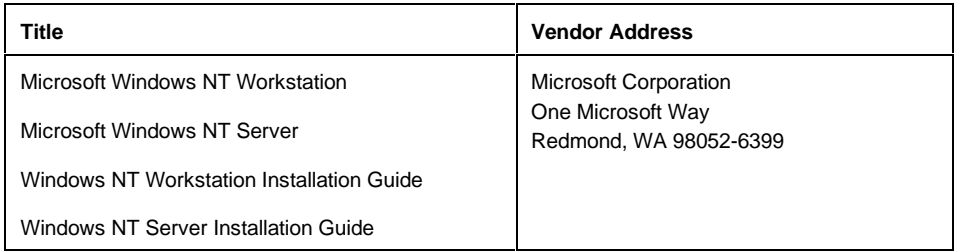

# **5.4 Obtaining the Hardware Compatibility List for Windows NT**

The Hardware Compatibility List is available through the following sources:

- Microsoft's customer service representatives at **1–800–426–9400**
- CompuServe Information Systems in Library 1 of the WINNT forum (GO WINNT) or Library 17 of the MSWIN32 forum (GO MSWIN32)
- Microsoft's World Wide Web Internet site: http://www.microsoft.com